# PAX EXAM QUICK GUIDE

 $\Omega$ 

HOW TO CREATE AN ACCOUNT, PURCHASE, AND SCHEDULE A PAX EXAM.

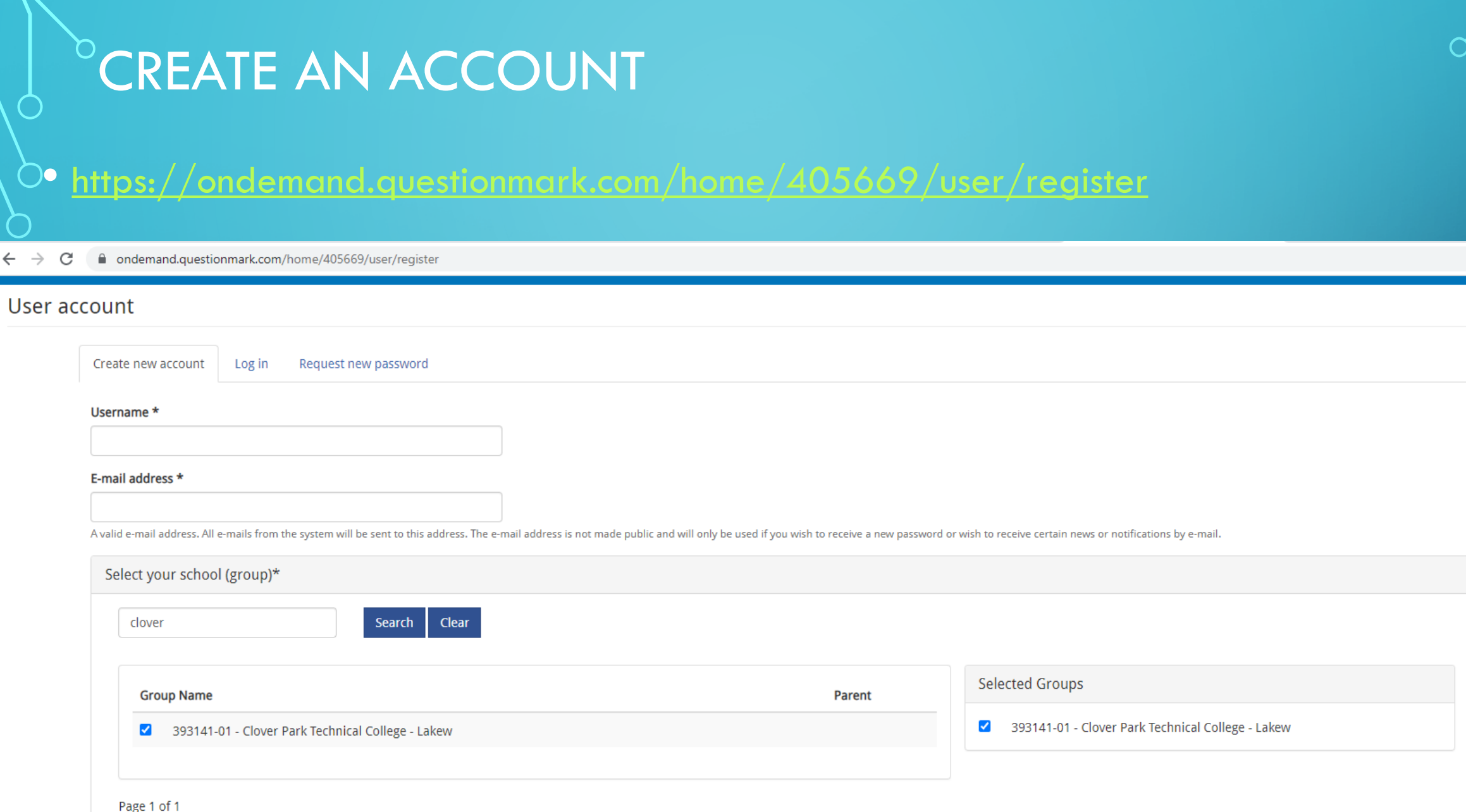

 $\bigcap$ 

 $\bigcap$ 

## CHECK YOUR EMAIL

- An activation email will be sent to the email address you used to create your account. You will use this email to create a **password**.
- Create a password that you can remember. If you won't be able to remember it then write it down, email it to yourself, or put it in your phone.
- Once a password is created, you will automatically be logged into your account. If not, use the username and password that you just created to log in here:<https://ondemand.questionmark.com/home/405669/user>

# **SELECT BUY EXAM** AT THE TOP OF THE PAGE

- Then select PAX under School Products
- Click Apply

 $\bigcap$ 

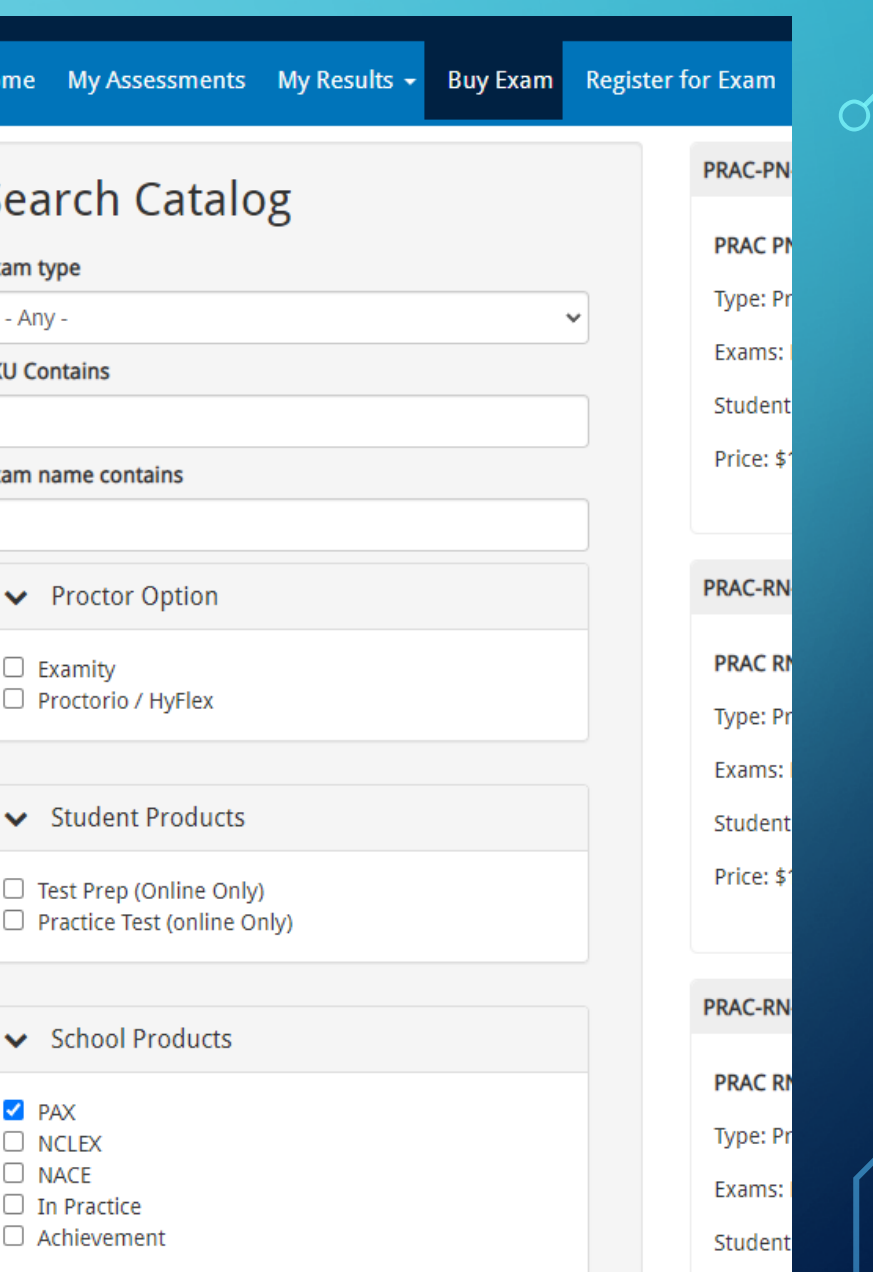

## SELECT **H-PAX** OR **E-PAX**

- Select **H-PAX\_1** to take the exam with Clover Park, \$55
- Select **E-PAX\_1** to take the exam at home, *remotely,* \$80
- **Verbal** is the correct form of the test covering English (word knowledge and reading comprehension), Science, and Math

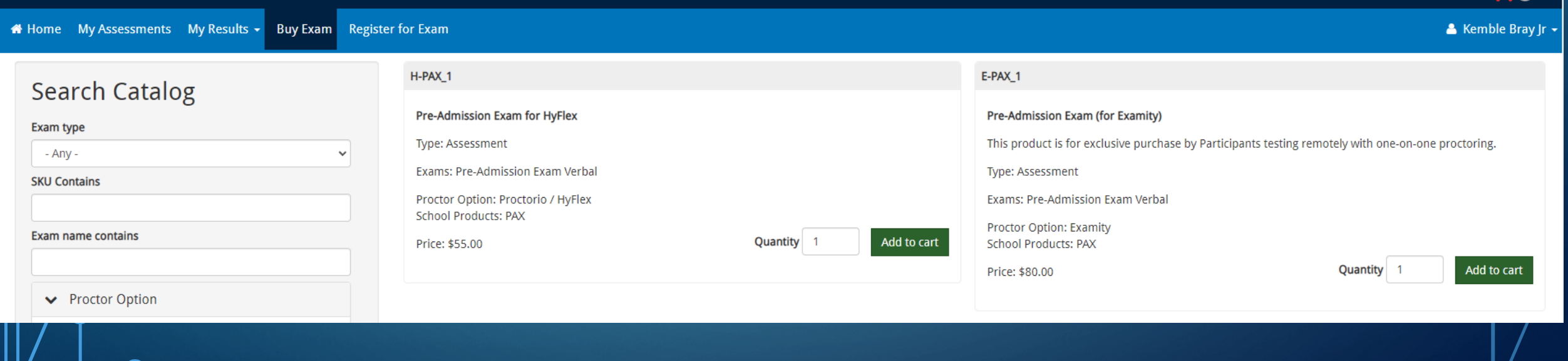

# **SELECT YOUR CART ITEM AT THE TOP OF THE PAGE** AND CHECK OUT!

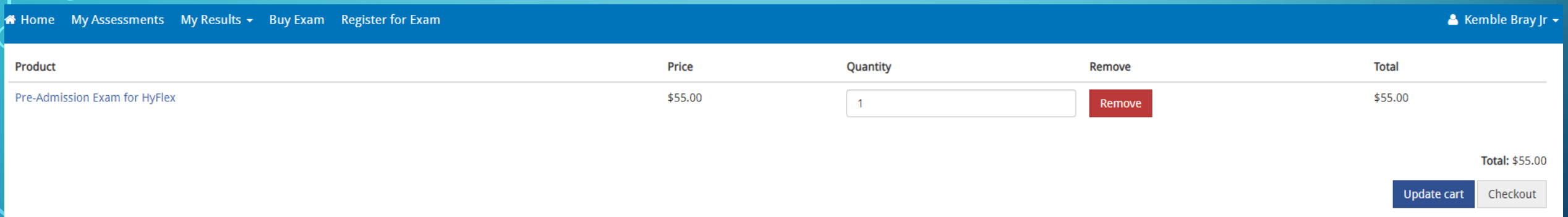

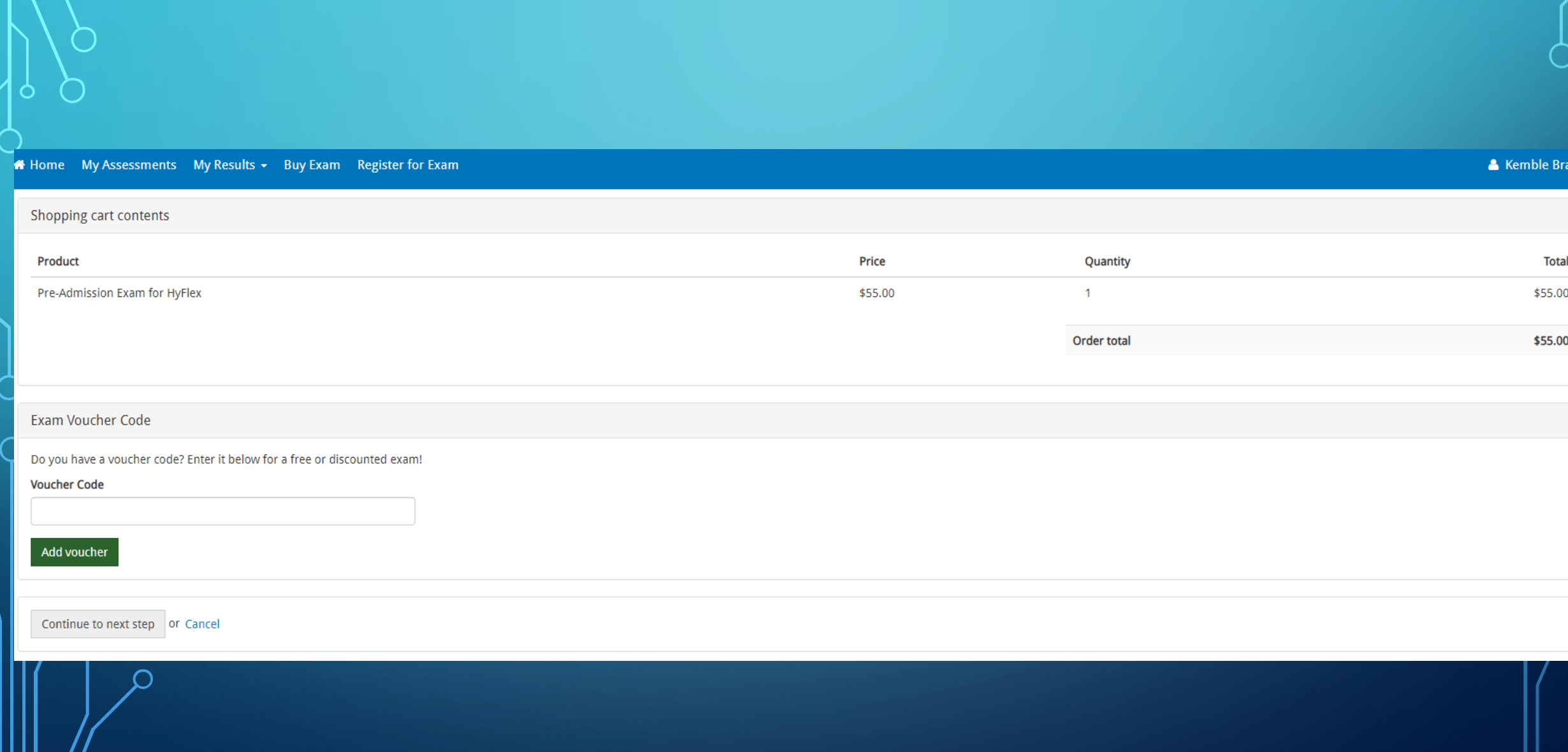

# <sup>O</sup>CONTINUE TO NEXT STEP

#### ENSURE YOUR USERNAME AND EMAIL ADDRESS IS  $\overline{\mathcal{D}}$ **CORRECT**

#### • Continue to next step

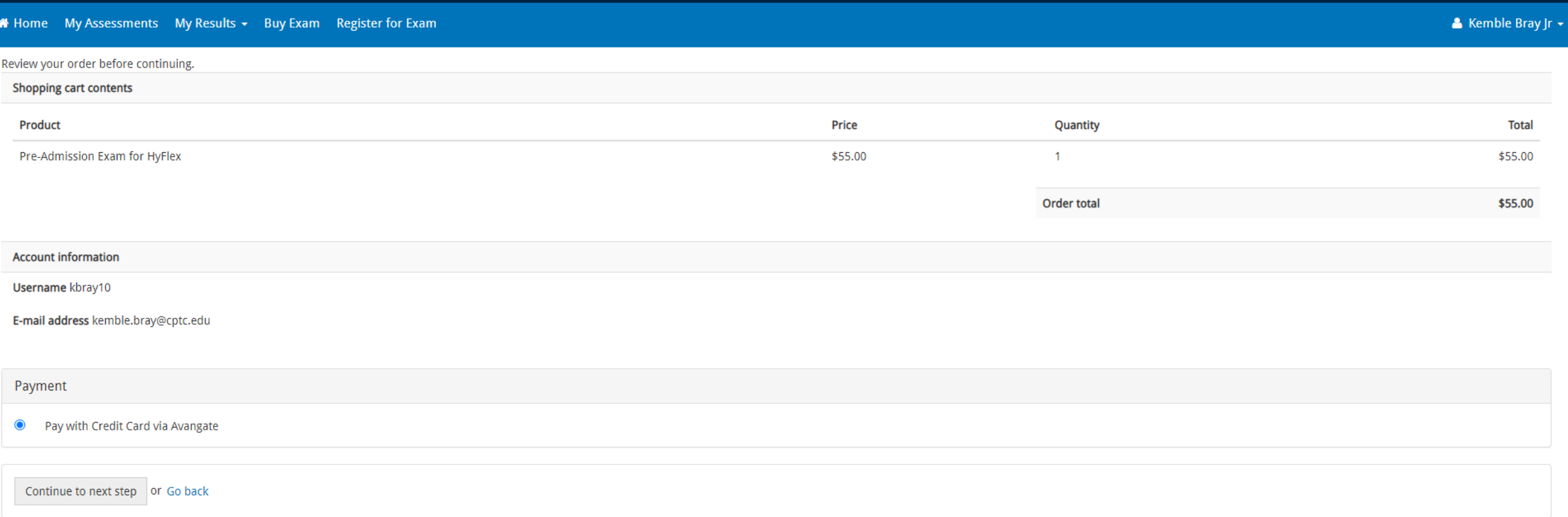

PAY FOR THE EXAM

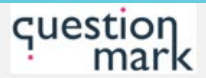

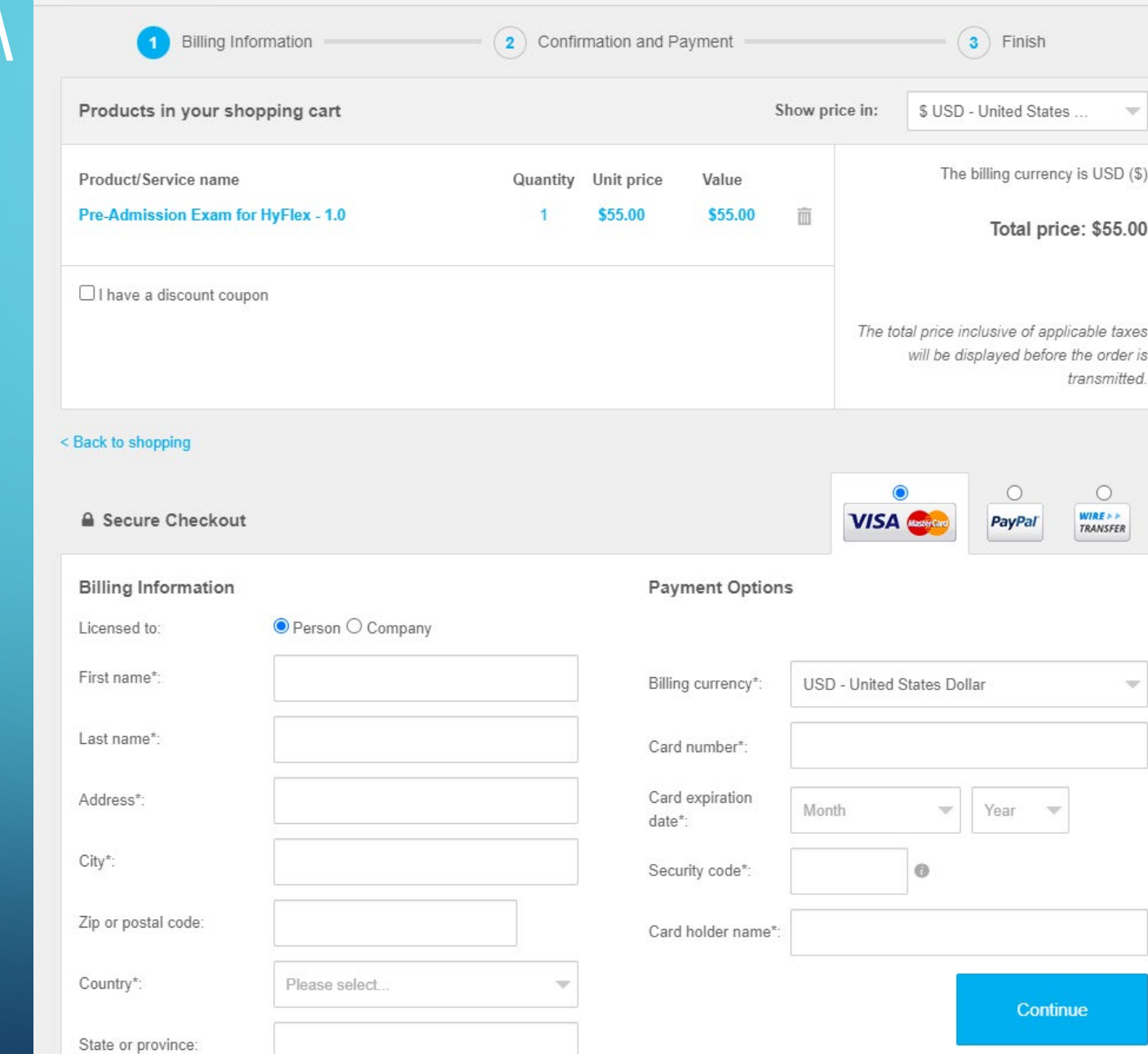

## SCHEDULE A TESTING TIME

- **H-PAX\_1:** Visit<https://www.cptc.edu/testing> and select "Book an In-Person Appointment". Times may vary due to COVID-19. There is a \$10 fee for scheduling a testing time with CPTC.
- **E-Pax\_1:** A calendar/time should automatically populate once you've purchased the exam. You would then be able to schedule the exam at your earliest convenience. Your test MUST be within 30 days of purchasing.

• Please call: [253-589-6035](tel:253-589-6035) or email: [testing@cptc.edu](mailto:testing@cptc.edu) if you need additional assistance.